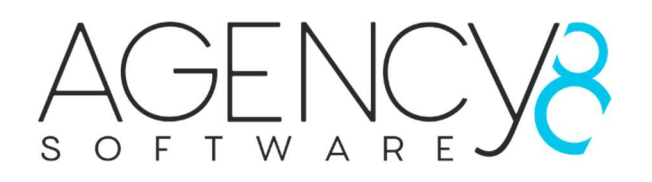

# LookBook plugin

Manual

The LookBook/Gallery plugin allows you to place images into a gallery using the masonry layout. The LookBook is fully responsive and is a great way to promote your products by letting the view see how they look in real life.

# **Installation**

Extract the plugin folder from the zip file locally.

- 1. Upload the plugin to the /plugins folder in your NopCommerce directory.
- 2. Navigate to 'Configuration' > 'Plugins' in the admin of your website.
- 3. Click 'Reload list of plugins' button or restart the application.
- 4. Scroll down through the list of plugins until you find the newly installed plugin 'LookBook/Image Gallery'.
- 5. Click on the 'Install' button to install the plugin. (if the plugin does not show in the list, click the 'Reload list of plugins' and the plugin should be displayed again).
- 6. After the installation, select your plugin again from the list and click on "Edit" button and check the 'Is enabled' checkbox.
- 7. Navigate to: 'Content Management" > 'LookBook' or click on the 'Configure' button for using the plugin / configuration.

Installation done!

## Registering the Plugin

Registering the LookBook plugin is easy, installed the plugin, as instructed above, and once you have bought a License key navigate to 'Content management' > 'LookBook'.

At the top of the configuration screen you will see 3 tabs, "LookBook items', 'Configuration' and 'Plugin License', click the 'Plugin License' tab. Copy and paste the license key that was sent to you in the 'License key' input field, then click the save button. If all goes well, you should see text that says:

## "Your LookBook plugin is registered for the domain name noptest41. To change the license key, please click here"

If you haven't purchased a license there is a link in the text where you can click which will take you to our site to purchase a license. In the text there is the url which you should register your domain name. Once purchased follow the above instructions and the plugin should be registered and licensed ready to use.

## Configuring your LookBook Plugin

On the main screen in the configuration, click the 'Configuration' tab. You will now see what you can configure. The first step is to choose a widget zone to display your LookBook.

#### Widget zone

There are 2 options here, to choose a standard widget zone or a custom widget zone. If you have created a custom topics page with a custom widget zone, enter the name of the custom widget zone into the 'Custom widget zone' textbox, if not choose a standard widget zone from the dropdown.

The custom widget zone textbox will also take priority so if you are not using a custom widget zone, make sure that the textbox is empty.

## Display Options

In the 'Display options' section you are able to set the following options:

- Thumbnail width: this is the width of the image thumbs displayed in the Masonry grid. (if the image in the grid looks fuzzy and not sharp, increase the image thumb size)
- Main image width: this is the width of the image when you click to view the image in large format. (if the main image looks fuzzy and not sharp, increase the image thumb size)
- Order images by: You can order the thumb images by 'image order' or 'Date created' (the LookBook item was created)
- Order direction: this can be set to 'ascending' or 'descending'.

## Card options

In the card options you can set:

- To display the title of the image on the front of the image card.
- To display the title on the back of the image card.
- To display the description on the back of the image card.

Once you have the options selected that you wish, click the 'Save' button.

# Creating your LookBook

Click the 'LookBook items' tab. To start to add items to your LookBook click the 'Add LookBook Item' button. This will open a popup.

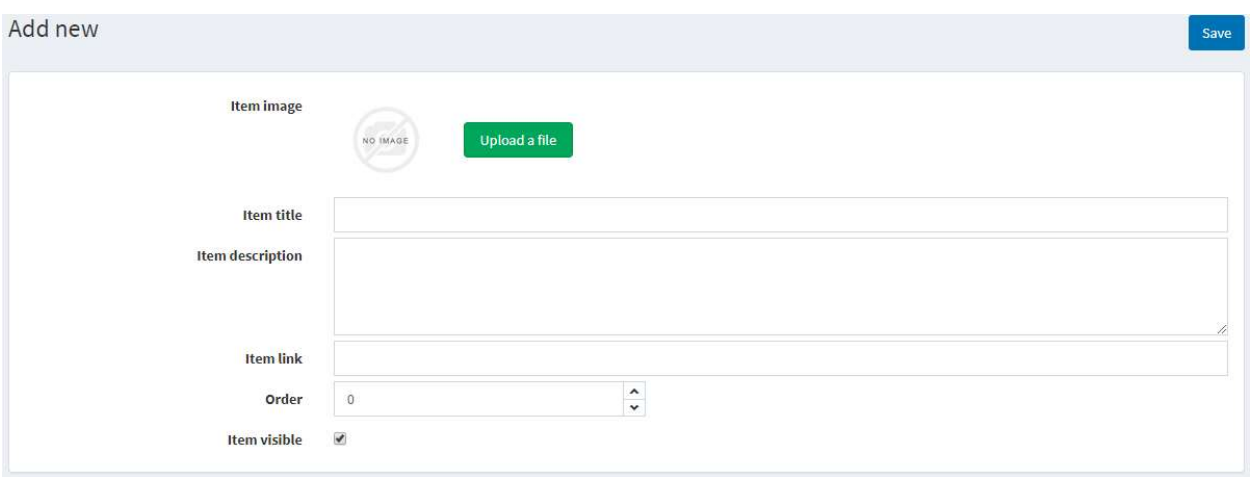

- 1. Choose your image for the item
- 2. Enter a title for the LookBook item
- 3. (optional) enter a description for the LookBook item
- 4. (optional) Add a link to the LookBook item. This is a good idea to link the LookBook item to the product in the image.
- 5. If you are ordering the images with 'Order images by' set the order in which the image thumb should appear.
- 6. Set the LookBook item as visible or not.

Once you have added all the info you want, click the 'Save' button in the top right of the popup and the new item will be displayed in the LookBook item list.

Repeat this until you have all LookBook items you wish.

## Styling your LookBook

The LookBook plugin allows you to style the LookBook directly from the plugin using the color-coded style editor. Click on the 'Style' tab and add and change what you wish to create a LookBook that fits right into your website.